## **Уважаемый абитуриент!**

*Для Вас подготовлена памятка с целью подготовки к вступительному испытанию, который будет проведен с использованием дистанционных технологий. Убедительная просьба следовать данной инструкции!*

## **На первоначальном этапе следует подготовить все необходимое техническое обеспечение, а именно:**

1. Оборудование для проведения вступительных испытаний должно включать:

персональный компьютер или иное устройство (не смартфон), подключенное к информационно-телекоммуникационной сети Интернет и системе проведения вступительных испытаний;

камеру, которая позволяет продемонстрировать членам предметной экзаменационной (аттестационной) комиссии рабочее место абитуриента, и обеспечить непрерывную трансляцию процедуры вступительного испытания с использованием дистанционных технологий;

микрофон, обеспечивающий передачу аудиоинформации от поступающего к членам предметной экзаменационной (аттестационной) комиссии.

2. Подключение к видеоконференции посредством информационнотелекоммуникационной сети Интернет.

2.1. Для подключения к приложению VK Звонки необходимо перейти по ссылке<https://vk.com/video-calls> :

Присоединиться к VK Звонки можно через браузер (рисунок 1);

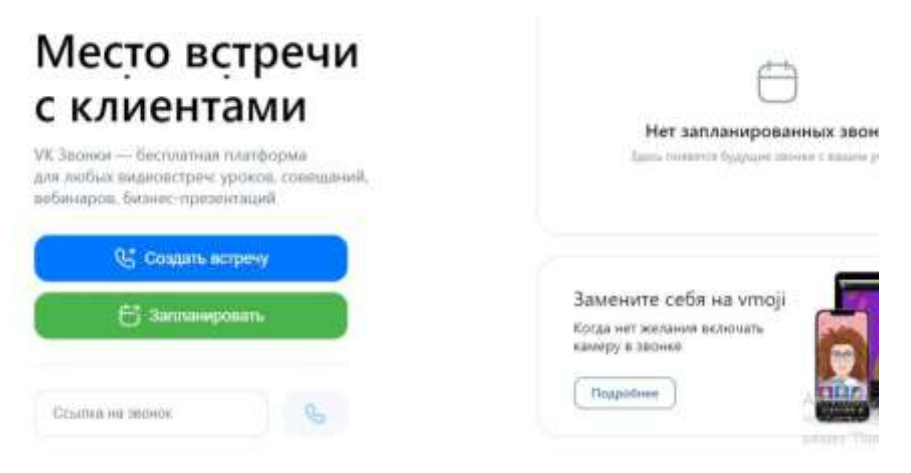

Рисунок 1 – Приложение VK Звонки

или установить приложение, выбрав версию для своей операционной системы (рисунок 2).

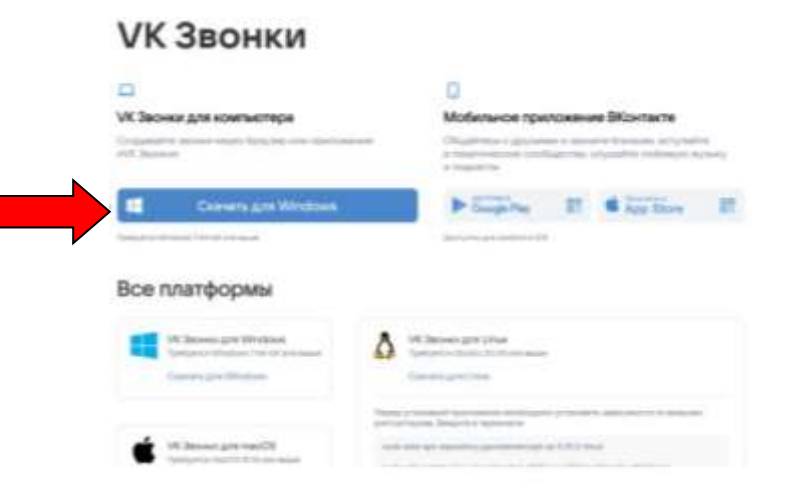

Рисунок 2 – Приложение VK Звонки

2.2. Для подключения к конкретному вступительному испытанию абитуриенту необходимо найти себя в списках групп, которые размещены на официальном сайте Академии в разделе Портал абитуриента [\(ОП](https://donampa.ru/home/vstupitel-naya-kampaniya-2022/raspisanie-vstupitel-nykh-ispytanij/программы-бакалавриата)  [БАКАЛАВРИАТА](https://donampa.ru/home/vstupitel-naya-kampaniya-2022/raspisanie-vstupitel-nykh-ispytanij/программы-бакалавриата) и [ОП МАГИСТРАТУРЫ\)](https://donampa.ru/home/vstupitel-naya-kampaniya-2022/raspisanie-vstupitel-nykh-ispytanij/программы-магистратуры-экз).

Выбрав ссылку, соответствующую своей группе, необходимо ее указать в приложении VK Звонки (рисунок 3 и рисунок 4).

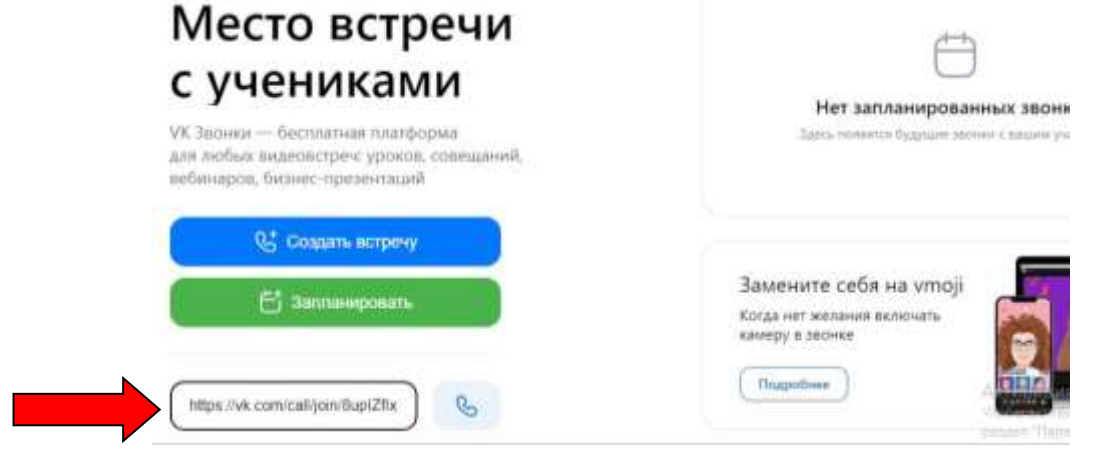

Рисунок 3 – Добавление ссылки для подключения к видеозвонку (через браузер)

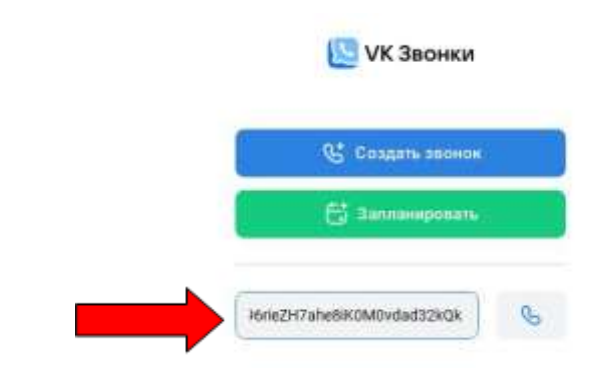

Рисунок 4 – Добавление ссылки для подключения к видеозвонку (через установленное приложение)

3. Подготовка материалов для вступительного испытания (распечатка бланков ответа, наличие шариковой ручки с пастой синего цвета, черновик – по желанию).

4. Процедура проведения вступительного испытания:

4.1.Техническая подготовка (подключение по ссылке, проверка звука и изображения).

4.2. Начало проведения вступительного испытания.

4.3. Организационный момент.

4.4. Процедура идентификации. Даная процедура заключается в распознавании абитуриента по его уникальному идентификатору (паспорту). И проходит следующим образом: технический секретарь называет фамилию абитуриента (по списку группы), затем этот человек подносит паспорт с разворотом фото и ФИО к лицу так, как указано на рисунке 5.

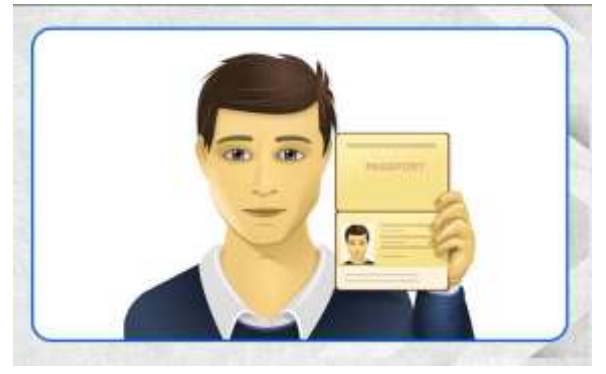

Рисунок 5 – Идентификация абитуриента

Абитуриент называет отчетливо вслух свою фамилию, имя и отчество.

4.5.Предварительное заполнение бланков ответов.

5. Проведение вступительного испытания:

1. Абитуриенту представляются на экране тестовые задания с возможными вариантами ответа, где верным является только один – А, Б, В или  $\Gamma$  (для вступительного испытания по иностранному языку – A, B, C, D).

2. Сразу после окончания вступительного испытания абитуриенту в надлежащем качестве необходимо отсканировать лист тестирования и вкладыш с ответами, затем выслать их на электронную почту приемной комиссии:

при поступлении на ОП бакалавриата – donampa\_bakalavr@mail.ru при поступлении на ОП магистратуры – [donampa\\_magistr@mail.ru](mailto:donampa_magistr@mail.ru)

3. Результаты вступительного испытания объявляются на официальном сайте ФГБОУ ВО «ДОНАУИГС» и обнародуются на информационных стендах приемной комиссии (г.Донецк, ул. Челюскинцев, 163а) не позднее третьего рабочего дня после проведения вступительного испытания.